## **הפקדה של ייפוי כוח מתמשך/מסמך הנחיות מקדימות לצורך מינוי אפוטרופוס/מסמך הבעת רצון באמצעות אתר ממשל זמין**

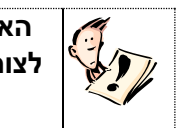

**האתר מאפשר לממנה בייפוי כוח מתמשך ולעורך המסמך במסמך הנחיות מקדימות לצורך מינוי אפוטרופוס ומסמך הבעת רצון, לאשר את ההפקדה המקוונת של המסמך, ללא צורך בהתייצבות במשרדי האפוטרופוס הכללי.**

- [יש להיכנס לאתר האפוטרופוס הכללי-](https://www.gov.il/he/departments/topics/continuous_power_of_attorney_agor) ייפוי כוח מתמשך
- יש ללחוץ על הקישור "כשרות משפטית ואפוטרופסות אונליין"

יש לבחור בצלמית "**ממנה ומיופה כח כניסה באמצעות מערכת ההזדהות הממשלתית"**

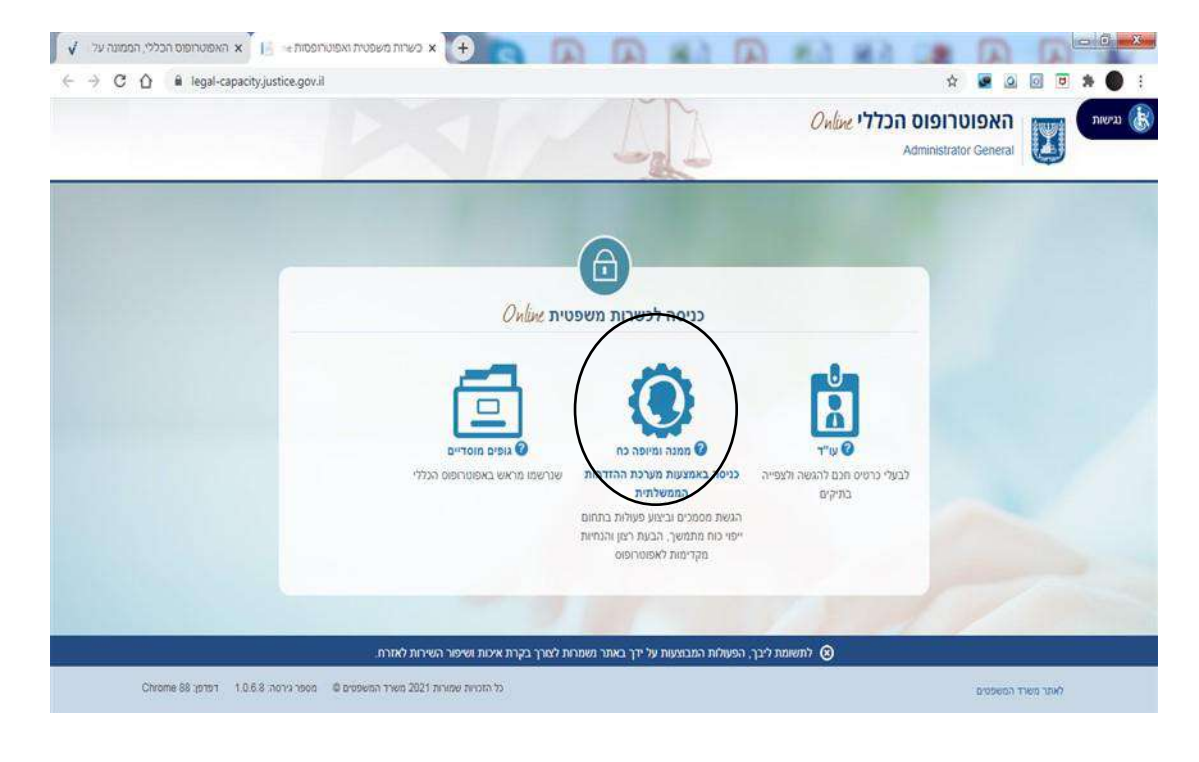

בשלב זה, ייפתח חלון: "**מערכת ההזדהות הממשלתית"**

- אם כבר ביצעת רישום לאתר, יש לעבור לעמוד 5 בקובץ זה.
- **אזרח/ית שאינו/ה רשום/ה לאתר מערכת ההזדהות הממשלתית - יש ללחוץ על לשונית "הרשמה" ולהיכנס לטופס ההרשמה, לצורך רישום לאתר:**

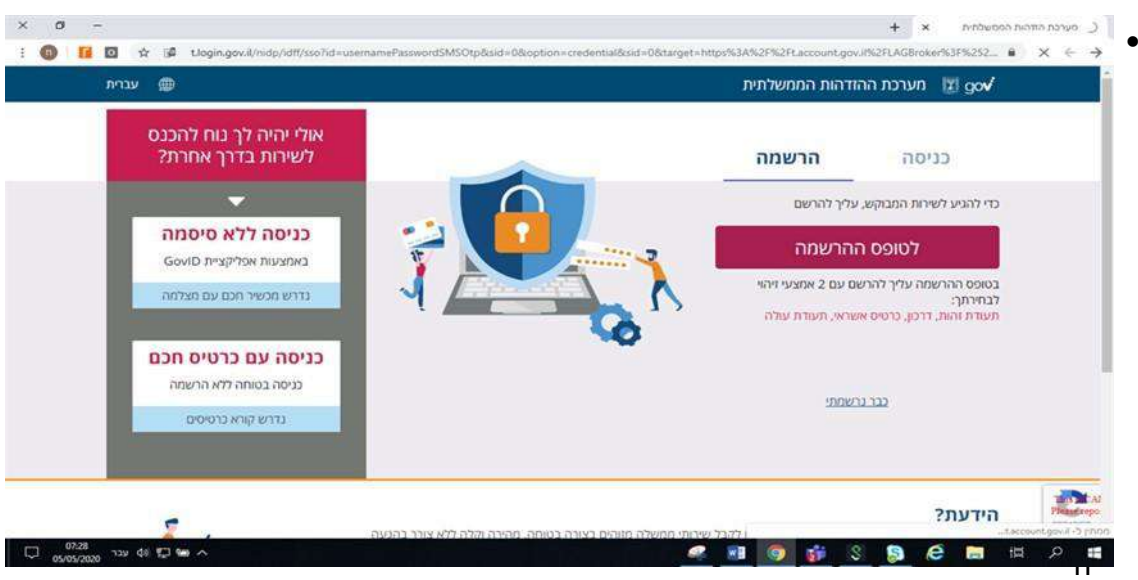

בחלון "**הרשמה למערכת ההזדהות הממשלתית**". יש למלא את הפרטים:

## הרשמה למערכת ההזדהות הממשלתית

בתהליך הרשמה חד פעמי וקצר אפשר לצרוך שירותי ממשלה הדורשים זיהוי אישי

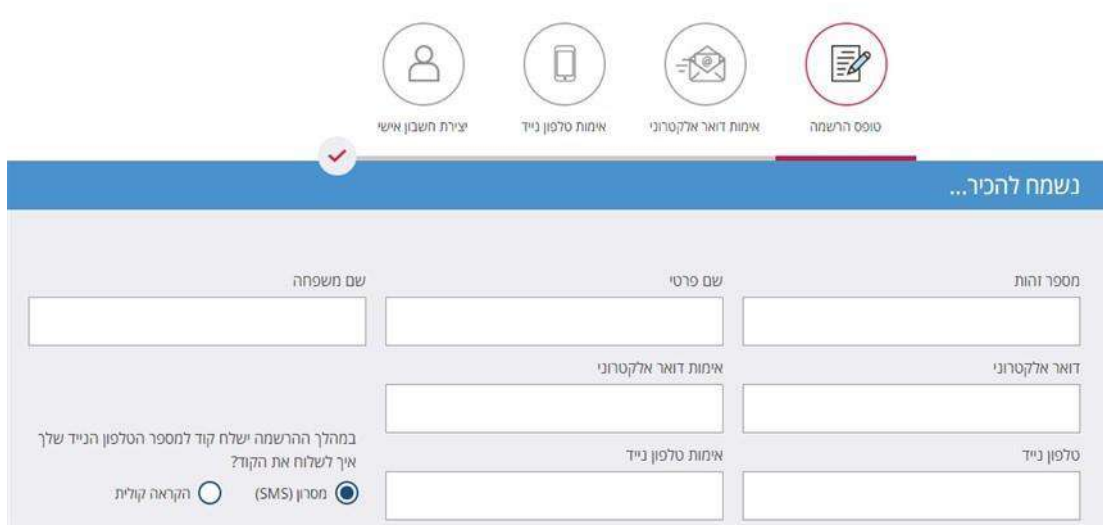

**שלב** -**2** יש לבחור ב2- מתוך 4 אפשרויות הזיהוי:

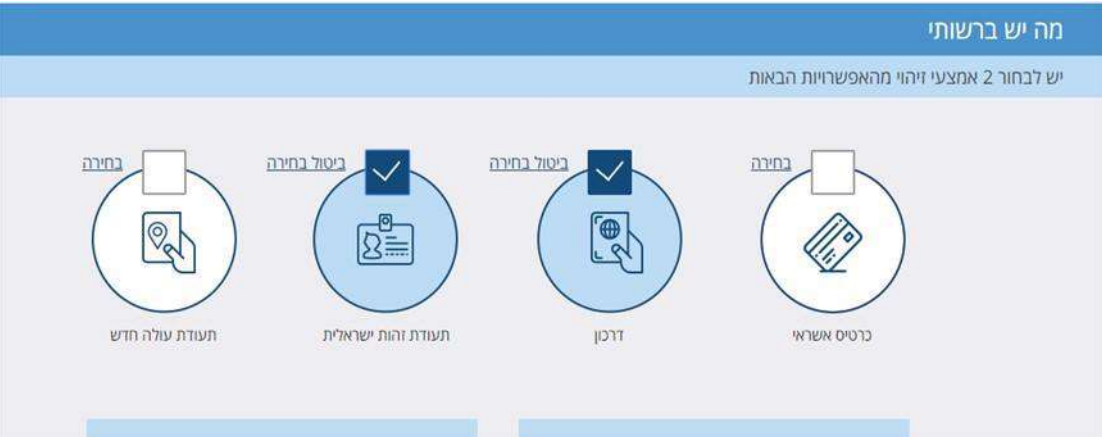

**שלב 3** - יש למלא את פרטי ההזדהות על פי ההנחיות:

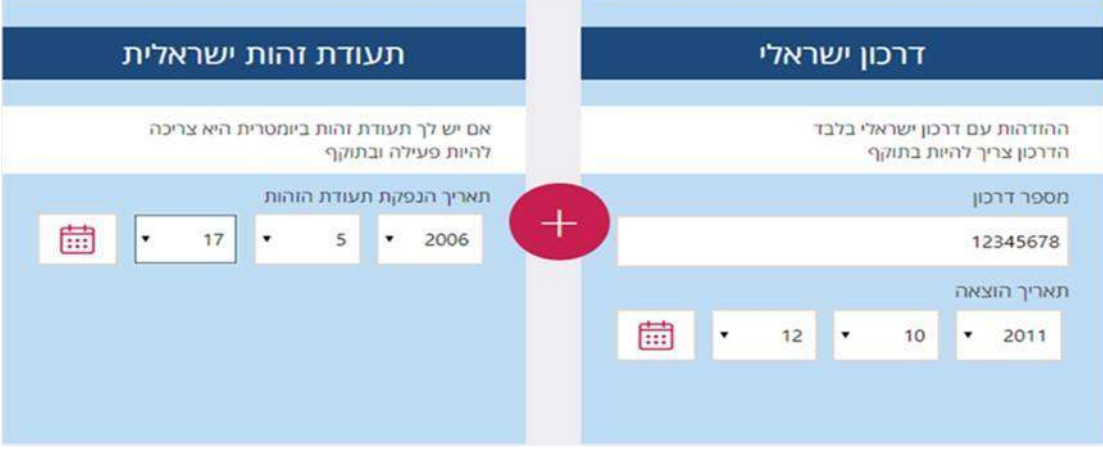

 **שלב 4** – יש לבחור סיסמא על פי דרישה, ובשורה הבאה לאמת שוב את הסיסמא )לבדיקת הסיסמא שנבחרה, ניתן ללחוץ על צלמית העין(

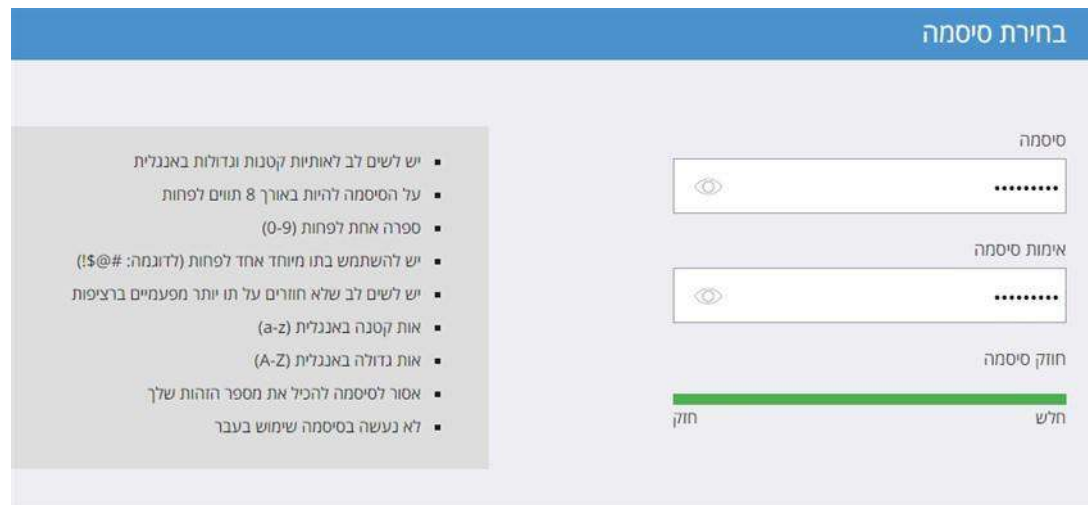

**שלב 5**– יש לסמן את בקשת ההצטרפות לדיוור הממשלתי

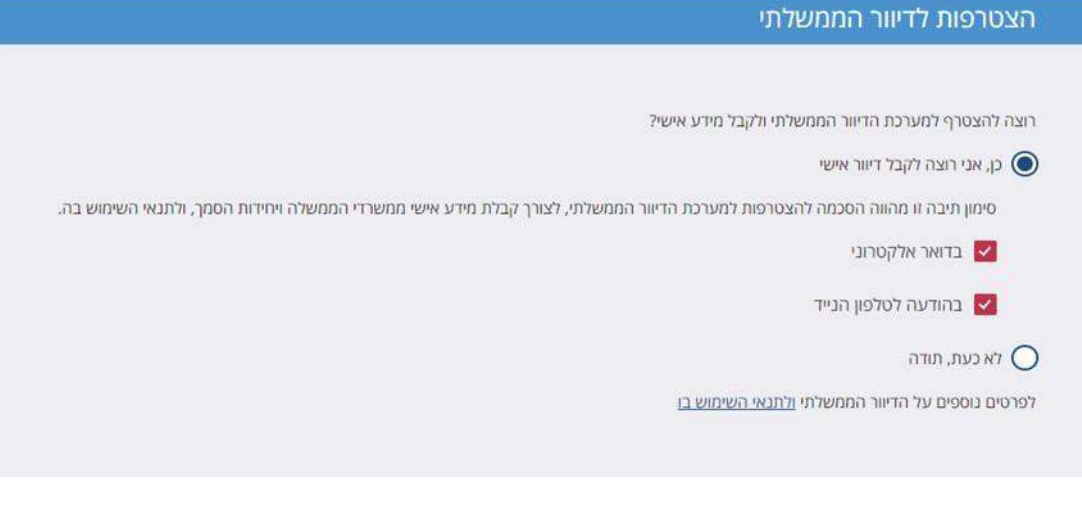

**שלב אחרון** – יש לאשר את תנאי שימוש וללחוץ על "**שליחה**"

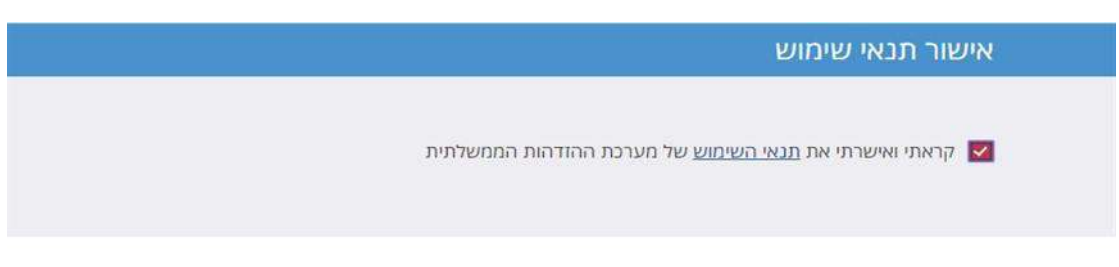

שליחה

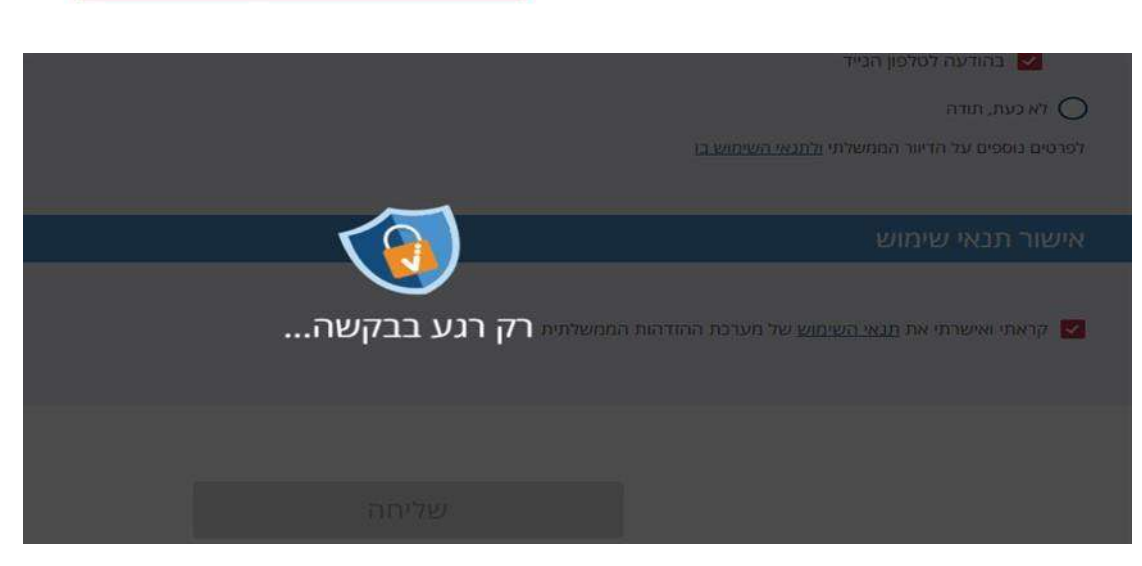

בסיום ההרשמה תתקבל הודעה: "**הרישום עבר בהצלחה"**.

## **לאחר ביצוע תהליך הרישום, תוכל/י להפקיד את המסמך, ללא צורך בהתייצבות במחוז. יש להמשיך בתהליך כאזרח רשום בהתאם למפורט בעמוד הבא:**

## **אזרח רשום - יש ללחוץ על לשונית "כניסה"**

יש להקליד מס' ת.ז ואת הסיסמא שנבחרה במועד ההרשמה

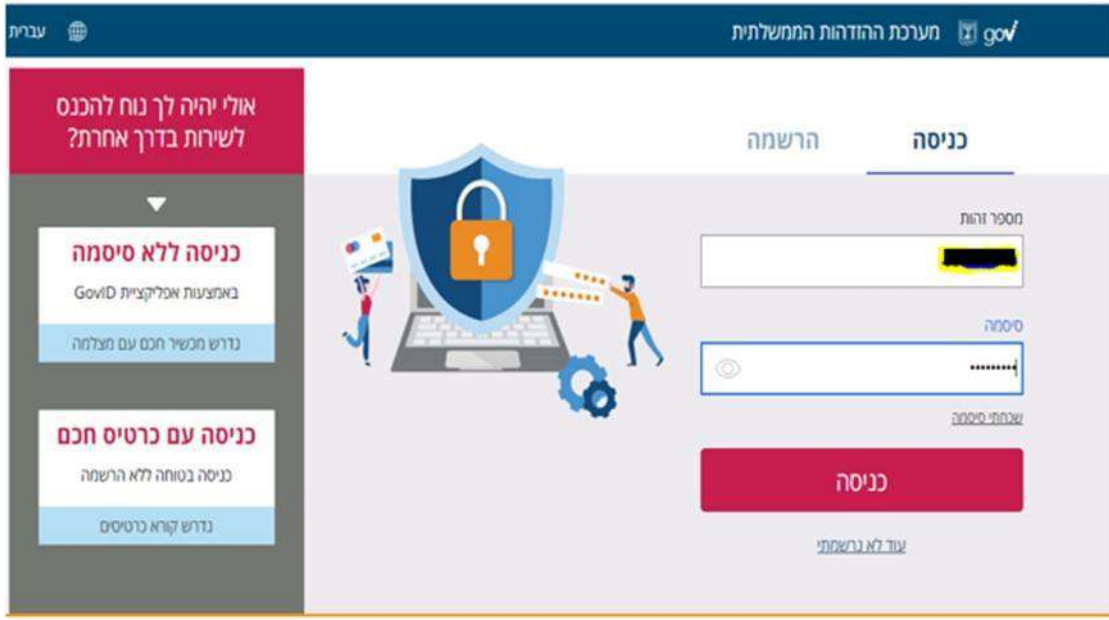

 בשלב זה, יישלח לנייד קוד גישה לטלפון הנייד שהוזן על ידך בעת הרישום. יש להקליד את הקוד שהתקבל וללחוץ על "**כניסה**"

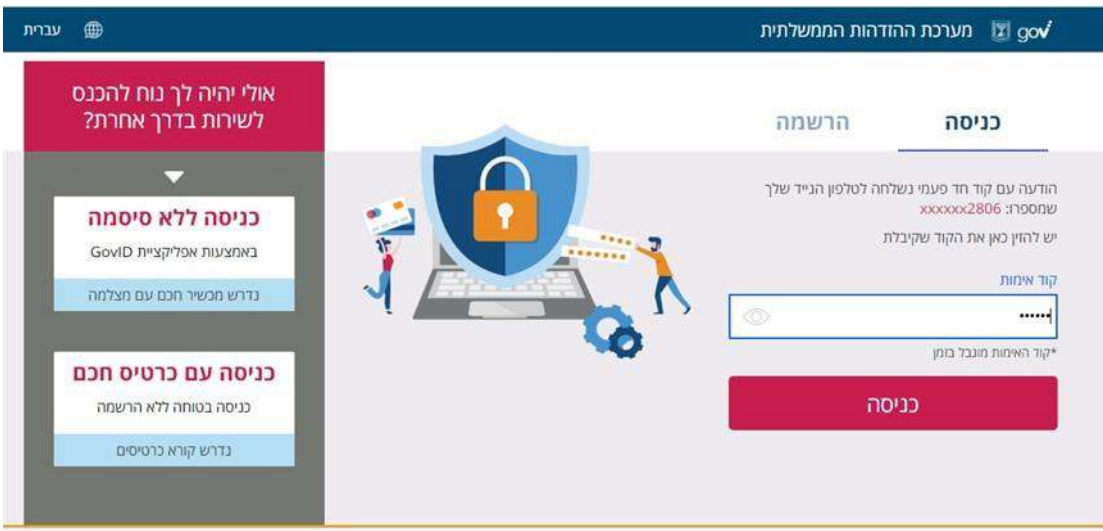

כעת, ייפתח האזור האישי באתר **"כשרות משפטית online**". שמך יוצג בראש העמוד.

- התיק/ים בהם הנך משמש/ת כממנה/עורך המסמך/מיופה כוח יוצג/ו בטבלה.
- יש לבחור בתיק בו ברצונך לאשר את הפקדת המסמך, ע"י לחיצה על צלמית הריבוע עם סימן "וי".

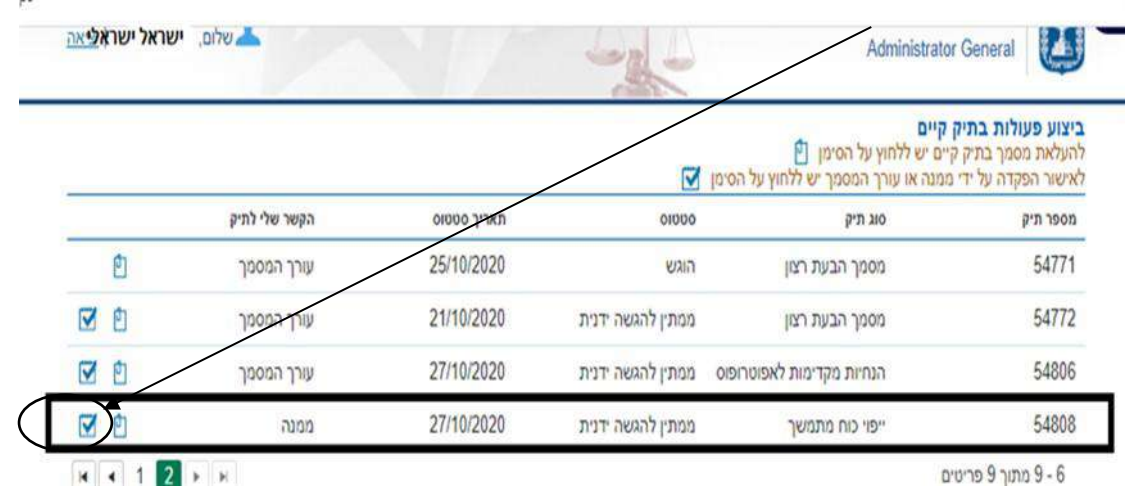

בחלון שנפתח, יש לעקוב אחר ההוראות ולסמן "וי" בריבוע שלידו מופיעות

המילים: "אני מאשר את הפקדת המסמך שהוגש במערכת הממוחשבת." כמו

כן, ניתן לצפות במסמך שהוגש על ידי עורך הדין. לאחר מכן יש ללחוץ על

הכפתור "שליחה".

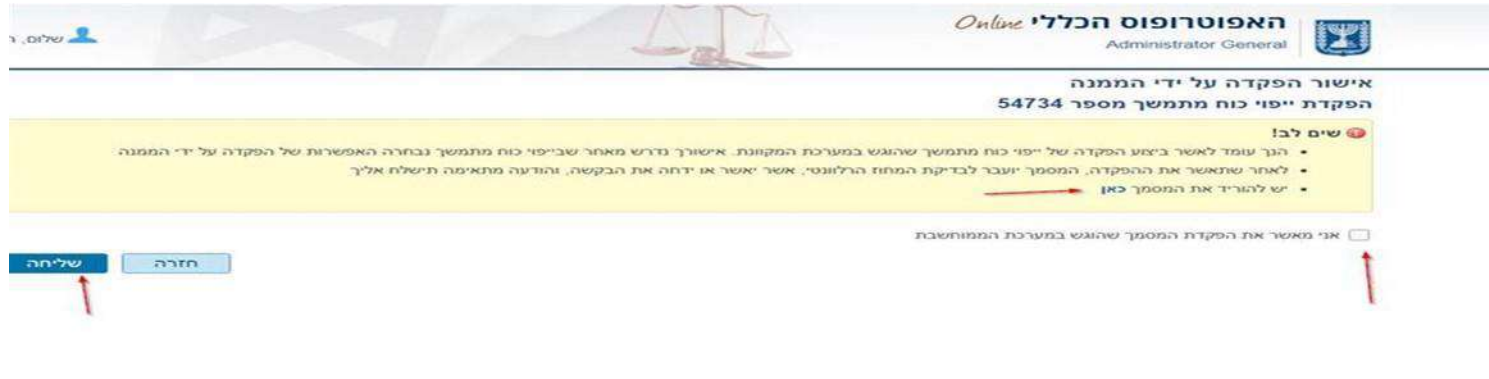